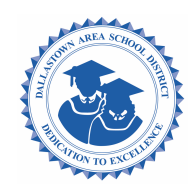

## **DASD Kindergarten Enrollment Process**

**If you already have a student(s) in the district;** Please login to Skyward Family Access using your username and password. If you forgot your username or password, you can click "Forgot your Username or Password?" on the login page and follow the onscreen instructions.

1. Be sure you are in the New Student Enrollment portal by clicking the dropdown next to the Home icon, then choose the tile that says, "Enroll New Student 20-21".

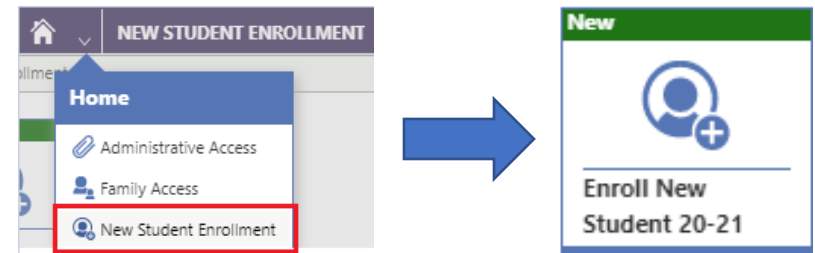

- 2. Complete the enrollment steps and after uploading your documents; submit the form. If you cannot upload or require assistance phone District Enrollment #717 244 4021 ext.4294
- 3. After you **receive confirmation** that your child's enrollment has been approved, contact your child's elementary school to sign-up for the May "**Student Registration Session"**.

\*\*If you are uncertain about your child's elementary building assignment (determined by your address) please refer to the "Student School Path" document on the District Enrollment web page.

## **If you are new to the Dallastown School District** *and do not have a Skyward account*:

- 1. Go to www.dallastown.net Scroll down and select "District Enrollment". District Ensemblement
- 2. Read all the "Student Enrollment General Instructions"-
	- The following documents are required to complete every student enrollment:
		- A. Valid PA photo identification with your current address
		- B. Two proofs of Dallastown School District residency
			- $\checkmark$  First proof Settlement Statement, Lease agreement or Real Estate Tax bill
			- $\checkmark$  Second Proof your valid PA ID with current address, Vehicle registration, utility bill, homeowner's/renter's insurance, vehicle insurance, paystub, credit card bill
- 3. When you have your documents; click on the "2020-21 Kindergarten Enrollment" link (located at the bottom of the district enrollment web page).
- 4. Follow the prompts to create a Skyward Account.
- 5. Once logged into Skyward, be sure you are in the New Student Enrollment portal by clicking the dropdown next to the Home icon, then choose the tile that says, "Enroll New Student 20-21".

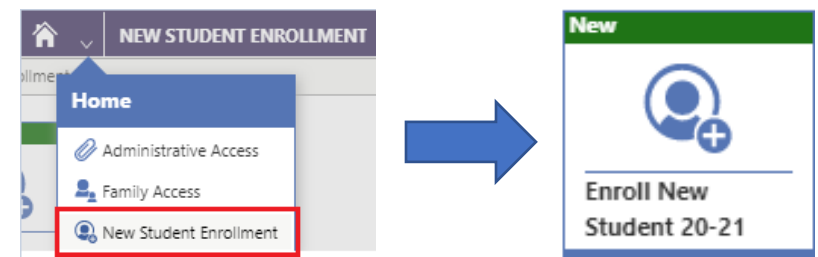

\*\*If you are uncertain about your child's elementary building assignment (determined by your address) please refer to the "Student School Path" document on the left side of the District T Enrollment web page. District Enrollment

Complete the enrollment steps and after uploading your documents; submit the form. If you cannot upload or require assistance phone District Enrollment #717 244 4021 ext.4294

6. After you **receive confirmation** that your child's enrollment has been approved, contact your child's elementary school to sign-up for the May "**STUDENT REGISTRATION SESSION"**.